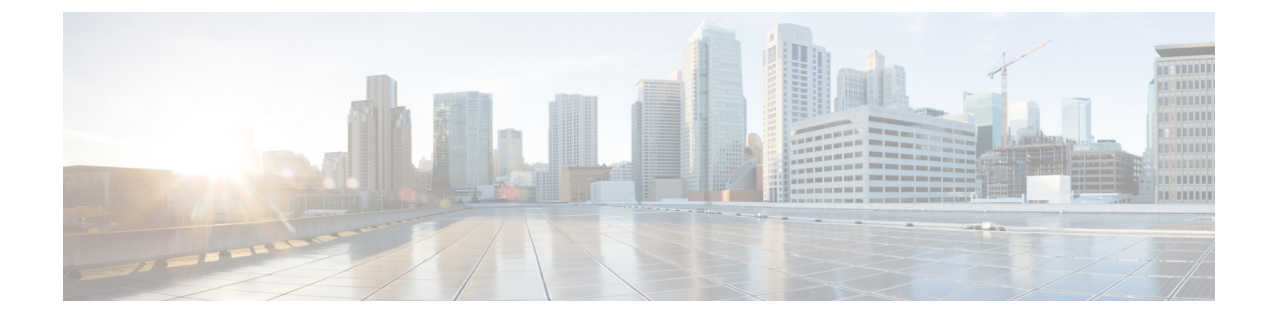

# セルフプロビジョニングの設定

- [セルフプロビジョニングの概要](#page-0-0), 1 ページ
- [セルフプロビジョニングの前提条件](#page-1-0), 2 ページ
- [セルフプロビジョニングの設定タスク](#page-2-0) フロー, 3 ページ

# <span id="page-0-0"></span>セルフプロビジョニングの概要

セルフプロビジョニング機能により、エンドユーザが管理者に連絡せずに自社の電話機をプロビ ジョニングできるようにすることで、電話機を自社のネットワークにプロビジョニングします。 システムがセルフプロビジョニング用に設定されていて、個々のエンドユーザがセルフプロビジョ ニング可能になっていると、そのエンドユーザは電話機をネットワークに接続していくつかの指 示に従うことにより、新しい電話をプロビジョニングできます。Cisco Unified Communications Manager は、事前に設定されたテンプレートを適用して、電話回線および電話を設定します。

セルフプロビジョニングは、管理者がエンドユーザに代わって電話のプロビジョニングに使用す るか、またはエンドユーザがセルフプロビジョニングを使って自社の電話機のプロビジョニング を行うかの、いずれにも使用できます。

クラスタのセキュリティ設定が非セキュアでも、混合モードでも、セルフプロビジョニングはサ ポートされています。

#### セキュリティ モード

次の 2 つのモードのいずれかで、セルフプロビジョニングを設定できます。

- セキュア モード—セキュア モードでは、ユーザまたは管理者は、セルフプロビジョニング にアクセスするためには認証されている必要があります。エンドユーザは、自分のパスワー ドまたは PIN に対して認証されることができます。管理者は、事前設定された認証コードを 入力できます。
- 非セキュア モード—非セキュア モードでは、ユーザまたは管理者は、自分のユーザ ID、ま たはセルフプロビジョニング ID を入力して電話とユーザ アカウントを関連付けることがで きます。非セキュア モードは日々の使用には推奨されません。

#### ユニバーサル回線とデバイス テンプレートによる設定

セルフプロビジョニングでは、エンドユーザにプロビジョニングされた電話および電話回線を設 定するために、ユニバーサル回線テンプレートとユニバーサルデバイステンプレートの設定を使 用します。ユーザが自分の電話をプロビジョニングすると、システムはそのユーザのユーザ プロ ファイルを参照し、関連付けられているユニバーサル回線のテンプレートをプロビジョニングさ れた電話回線に、ユニバーサルデバイステンプレートをプロビジョンされた電話に適用します。

#### セルフプロビジョニング電話

機能が設定されると、次の操作を実行して電話をプロビジョニングできます。

- 電話をネットワークに接続します。
- セルフプロビジョニング IVR 内線番号をダイヤルします。
- 指示に従って電話を設定し、エンドユーザに電話を関連付けます。セルフプロビジョニング をどのように設定したかによって、エンドユーザはユーザ パスワード、暗証番号、PIN、ま たは管理用の認証コードを入力します。

 $\Omega$ 

ヒント

エンドユーザに代わって多数の電話をプロビジョニングしている場合、セルフプロビジョニン グ IVR 拡張に転送するユニバーサル デバイス テンプレートに短縮ダイヤルを設定します。

# <span id="page-1-0"></span>セルフプロビジョニングの前提条件

セルフプロビジョニングを使用するためには、エンドユーザは次の項目を設定します。

- エンドユーザには、プライマリ内線番号が必要です。
- エンドユーザは、ユニバーサル回線のテンプレート、ユニバーサル デバイス テンプレート を含む、ユーザ プロファイルまたは機能グループ テンプレートに関連付けられる必要があ ります。ユーザプロファイルは、セルフプロビジョニング用に有効にする必要があります。 詳細は、ユーザ [プロファイルの設定タスク](cucm_b_system-configuration-guide-1151su1_chapter_0100010.pdf#unique_316) フローを参照してください。

関連トピック

エンド ユーザの設定

# <span id="page-2-0"></span>セルフプロビジョニングの設定タスク フロー

手順

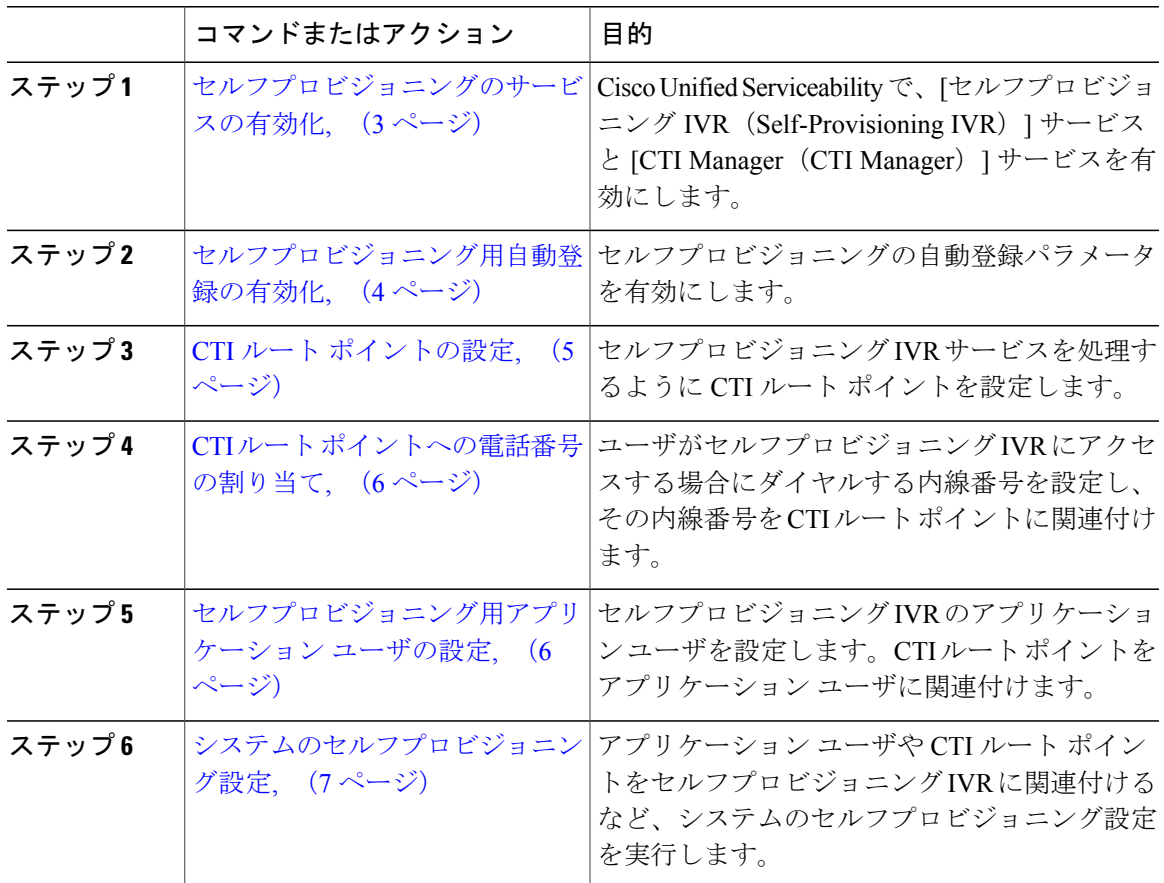

# <span id="page-2-1"></span>セルフプロビジョニングのサービスの有効化

 $\mathsf{I}$ 

セルフプロビジョニング機能をサポートするサービスをアクティブにするには、次の手順を使用 します。セルフプロビジョニング IVR および Cisco CTI Manager サービスの両方が実行されている 必要があります。

#### 手順

- ステップ **1** Cisco Unified Serviceability から、[ツール(Tools)] > [サービスの有効化(Service Activation)] を 選択します。
- ステップ2 「サーバ (Server) 1ドロップダウン リスト ボックスからパブリッシャ ノードを選択し、[移動 (Go)] をクリックします。
- ステップ **3** [CM サービス(CM Services)] で、[Cisco CTI Manager] をオンにします。
- ステップ4 [CTI サービス (CTI Services) ] で、[Self Provisioning IVR] をオンにします。
- ステップ5 [保存 (Save) ] をクリックします。

#### 次の作業

[セルフプロビジョニング用自動登録の有効化](#page-3-0), (4 ページ)

# <span id="page-3-0"></span>セルフプロビジョニング用自動登録の有効化

セルフプロビジョニングを使用するには、パブリッシャで自動登録パラメータを設定する必要が あります。

#### はじめる前に

[セルフプロビジョニングのサービスの有効化](#page-2-1), (3 ページ)

## 手順

- ステップ1 [Cisco Unified CM の管理 (Cisco Unified CM Administration)]で、[システム(System)] > [Cisco Unified CM (Cisco Unified CM) 1を選択します。
- ステップ **2** パブリッシャ ノードをクリックします。
- ステップ **3** プロビジョニングされる電話機に適用する[ユニバーサルデバイステンプレート(UniversalDevice Template) | を選択します。
- ステップ **4** プロビジョニングされる電話機の電話回線に適用する[ユニバーサル回線テンプレート(Universal Line Template)] を選択します。
- ステップ **5** [開始電話番号(Starting Directory Number)] と [終了電話番号(Ending Directory Number)] フィー ルドにプロビジョニングする電話に適用する電話番号の範囲を入力します。
- ステップ **6** [この Cisco Unified CM では自動登録は無効にする(Auto-registration Disabled on the Cisco Unified Communications Manager)] チェックボックスをオフにします。
- ステップ1 [保存 (Save) ] をクリックします。

#### 次の作業

CTI ルート [ポイントの設定](#page-4-0), (5 ページ)

## <span id="page-4-0"></span>**CTI** ルート ポイントの設定

セルフプロビジョニング IVR 向けの CTI ルート ポイントを設定する必要があります。

## はじめる前に

[セルフプロビジョニング用自動登録の有効化](#page-3-0), (4 ページ)

### 手順

- ステップ **1** Cisco Unified CM の管理から、[デバイス(Device)] > [CTI ルート ポイント(CTI Route Point)] を選択します。
- ステップ **2** 次のいずれかの手順を実行します。
	- a) [検索 (Find) ] をクリックし、既存の CTI ルート ポイントを選択します。 b) [新規追加(Add New)] をクリックして、新しい CTI ルート ポイントを作成します。
- ステップ **3** [デバイス名(Device Name)] フィールドに、ルート ポイントを識別する一意の名前を入力しま す。
- ステップ **4** [デバイス プール(Device Pool)] ドロップダウン リストボックスから、このデバイスにプロパ ティを指定するデバイス プールを選択します。
- ステップ **5** [ロケーション(Location)] ドロップダウン リスト ボックスから、この CTI ルート ポイントに適 切な場所を選択します。
- ステップ **6** [トラステッド リレー ポイントを使用(Use Trusted Relay Point)] ドロップダウン リスト ボック スで、Cisco Unified Communications Manager がこのメディア エンドポイントにトラステッド リ レー ポイント (TRP) デバイスを挿入するかどうかを選択します。デフォルト設定はこのデバイ スに関連付けられた共通デバイス設定を使用します。
- ステップ7 [CTIルート ポイントの設定 (CTI Route Point Configuration) 1ウィンドウでその他のフィールドに 入力します。フィールドとその設定の詳細については、オンライン ヘルプを参照してください。
- ステップ **8** [保存(Save)] をクリックします。

## 次の作業

CTI ルート [ポイントへの電話番号の割り当て](#page-5-0)、 (6ページ)

## <span id="page-5-0"></span>**CTI** ルート ポイントへの電話番号の割り当て

セルフプロビジョニング IVR の利用のためにユーザがダイヤルする内線番号を設定するには、次 の手順を使用します。その内線番号をセルフプロビジョニングに使用する CTI ルート ポイントに 関連付ける必要があります。

### はじめる前に

CTI ルート [ポイントの設定](#page-4-0), (5 ページ)

## 手順

- ステップ **1** Cisco Unified CM の管理から、[デバイス(Device)] > [CTI ルート ポイント(CTI Route Point)] を選択します。
- ステップ **2** [検索(Find)] をクリックし、セルフプロビジョニングを設定する CTI ルート ポイントを選択し ます。
- ステップ **3** [関連付け(Association)] の下にある [回線 [1] 新規 DN を追加(Line [1] Add a new DN)] をク リックします。

[電話番号の設定 (Directory Number Configuration) ] ウィンドウが表示されます。

- ステップ4 [電話番号 (Directory Number) 1フィールドに、ユーザがセルフプロビジョニング IVR サービスを 利用するためにダイヤルする内線番号を入力します。
- **ステップ5** [保存 (Save) ] をクリックします。
- ステップ **6** [電話番号の設定(DirectoryNumberConfiguration)]ウィンドウの残りのフィールドを入力します。 フィールドとその設定を含むヘルプは、オンライン ヘルプを参照してください。
- <span id="page-5-1"></span>ステップ1 [保存 (Save) ] をクリックします。

### 次の作業

[セルフプロビジョニング用アプリケーション](#page-5-1) ユーザの設定, (6 ページ)

# セルフプロビジョニング用アプリケーション ユーザの設定

セルフプロビジョニング IVR 用にアプリケーション ユーザを設定し、アプリケーション ユーザ に作成した CTI ルーティング ポイントを関連付ける必要があります。

#### はじめる前に

CTI ルート [ポイントへの電話番号の割り当て](#page-5-0), (6 ページ)

### 手順

- ステップ **1** Cisco Unified CM の管理から、[ユーザ(User)] > [アプリケーション ユーザ(Application User)] を選択します。
- ステップ **2** 次のいずれかの手順を実行します。
	- a) 既存のアプリケーションユーザを選択するには、[検索 (Find) ]をクリックして、アプリケー ション ユーザを選択します。
	- b) 新しいアプリケーション ユーザを作成するには、[新規追加(Add New)] をクリックします。
- ステップ **3** [ユーザ ID(User ID)] テキスト ボックスに、アプリケーション ユーザの一意の名前を入力しま す。
- ステップ **4** アプリケーション ユーザの [BLF プレゼンス グループ(BLF Presence Group)] を選択します。
- ステップ **5** アプリケーションユーザに作成したCTIルーティングポイントを関連付けるには、次の手順を実 行します。
	- a) 作成した CTI ルーティング ポイントが、[使用可能なデバイス (Available Devices) ] リスト ボックスに表示されない場合は、[別のルート ポイントを検索(Find More Route Points)] をク リックします。 作成した CTI ルーティング ポイントが、利用可能なデバイスとして表示されます。
	- b) [使用可能なデバイス(Available Devices)] リスト ボックスで、セルフプロビジョニング用に 作成した CTI ルーティング ポイントを選択し、下矢印をクリックします。 [制御するデバイス(Controlled Devices)]リストボックスに、[CTIルートポイント(CTIRoute Point)] が表示されます。
- ステップ6 「アプリケーション ユーザの設定 (Application User Configuration) | ウィンドウの他のフィールド を設定します。フィールドとその設定を含むヘルプは、オンライン ヘルプを参照してください。
- <span id="page-6-0"></span>ステップ1 [保存 (Save) 1をクリックします。

#### 次の作業

[システムのセルフプロビジョニング設定](#page-6-0), (7 ページ)

# システムのセルフプロビジョニング設定

システムをセルフプロビジョニング対応に設定するには、次の手順を実行します。セルフプロビ ジョニングにより、ユーザは IVR システムを介して、管理者に連絡することなく、ネットワーク に自分のデスクの電話機やソフト クライアントを追加できます。

(注)

セルフプロビジョニング機能を使用するには、エンド ユーザのユーザ プロファイルでも該当 機能を有効にする必要があります。

#### 手順

- ステップ **1** Cisco Unified CM の管理から、[ユーザ管理(User Management)] > [セルフプロビジョニング (Self-Provisioning)] を選択します。
- ステップ **2** セルフプロビジョニングIVRでエンドユーザを認証するかどうかを設定するには、次のオプショ ン ボタンのいずれかをクリックします。
	- [認証が必要(Require Authentication)]:セルフプロビジョニングIVRを使用するには、エン ドユーザが自分のパスワード、PIN、またはシステム認証コードを入力する必要があります。
	- [認証は必要なし(No Authentication Required)]:エンド ユーザは認証なしでセルフプロビ ジョニング IVR にアクセスできます。
- ステップ **3** セルフプロビジョニングIVRで認証を要求するように設定されている場合、次のオプションボタ ンのいずれかをクリックして、IVR がエンド ユーザを認証する方法を設定します。
	- [エンド ユーザのみを認証(Allow authentication for end users only)]:エンド ユーザは自分の パスワードまたは PIN を入力する必要があります。
	- [ユーザ(Password/PINの入力)および管理者(認証コードの入力)を認証(Allowauthentication for users (via Password/PIN) and Administrators (via Authentication Code)) ]:エンドユーザは認 証コードを入力する必要があります。このオプションを選択した場合、認証コードとして、 0 から 20 桁までの整数を [認証コード(Authentication Code)] テキストボックスに入力しま す。
- ステップ4 [IVR 設定 (IVR Settings) 1のリストボックスから、矢印を使用して IVR プロンプトで使用する言 語を選択します。使用可能な言語は、システムにインストールした言語パックによって異なりま す。追加の言語パックをダウンロードするには、cisco.comのダウンロードセクションを参照して ください。
- ステップ **5** [CTI ルート ポイント(CTI Route Points)] ドロップダウン リスト ボックスから、セルフプロビ ジョニング IVR に設定した CTI ルート ポイントを選択します。
- ステップ **6** [アプリケーション ユーザ(Application User)] ドロップダウン リストボックスから、セルフプロ ビジョニング用に設定したアプリケーション ユーザを選択します。
- **ステップ1** [保存 (Save) ] をクリックします。

## 関連トピック

ユーザ プロファイルの設定